福岡女学院 OPAC では、大学図書館、中高図書館、看護大学図書館の所蔵検索ができます。 最初の画面は検索窓が一つしかなく、タイトル、著者名、主題などを区別せずにキーワードを 入力して検索ができます。

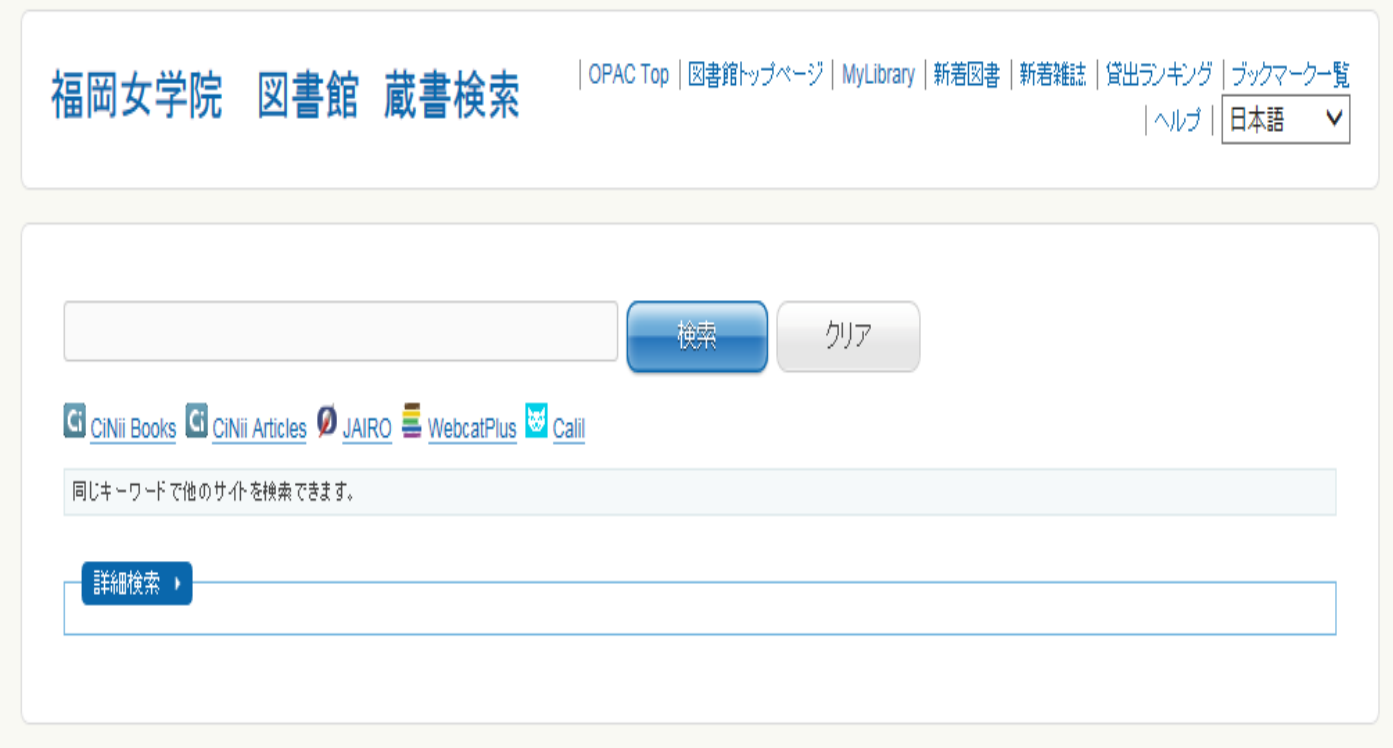

「詳細検索」を開くとより詳しい情報による検索ができます。簡易検索が資料に関するキーワー ドを、タイトル、著者名、主題などを区別せずに入力できるのに対して、詳細検索ではそれぞれ の入力窓に入力できる検索語の種類が決まっています。

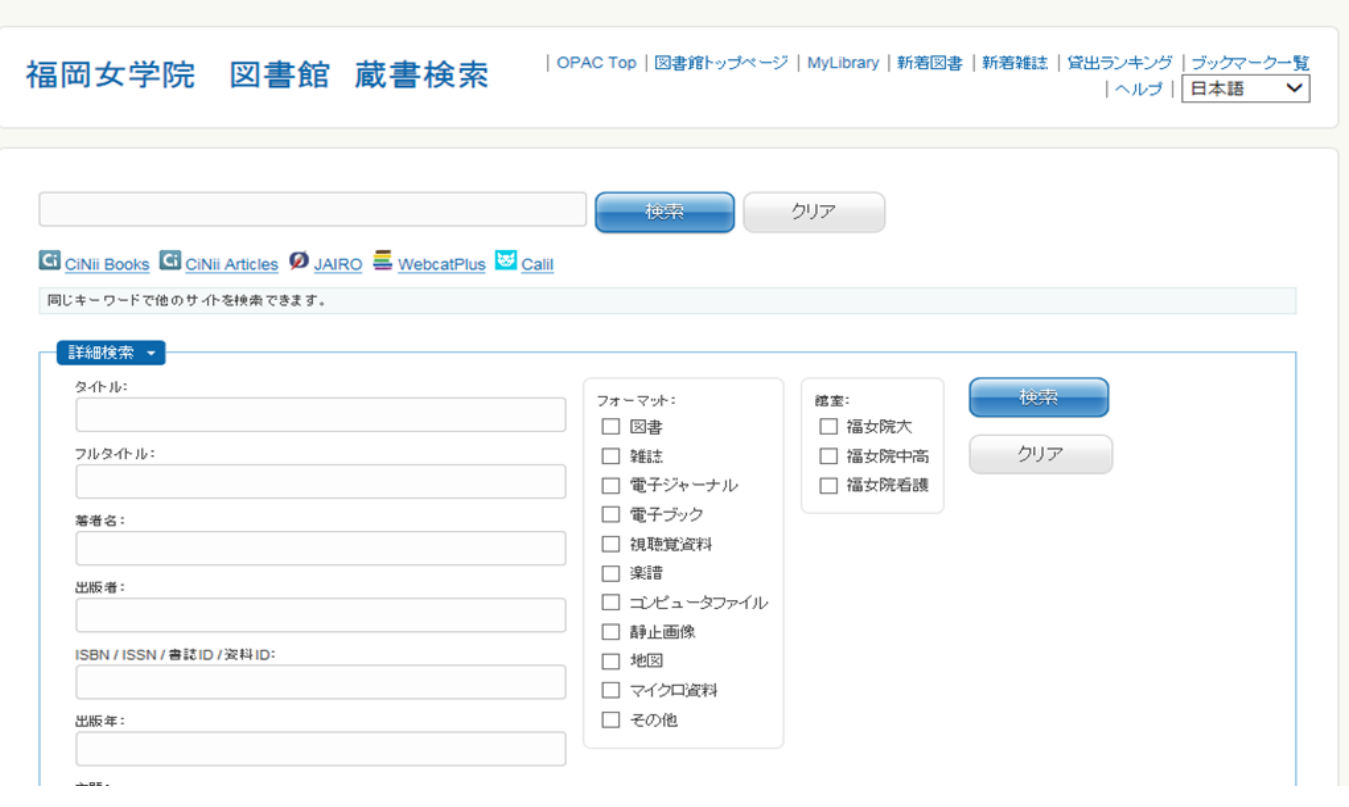

## 最初の画面で、キーワード検索を行う方法について説明します。

例)「キリスト 教育」で検索します。

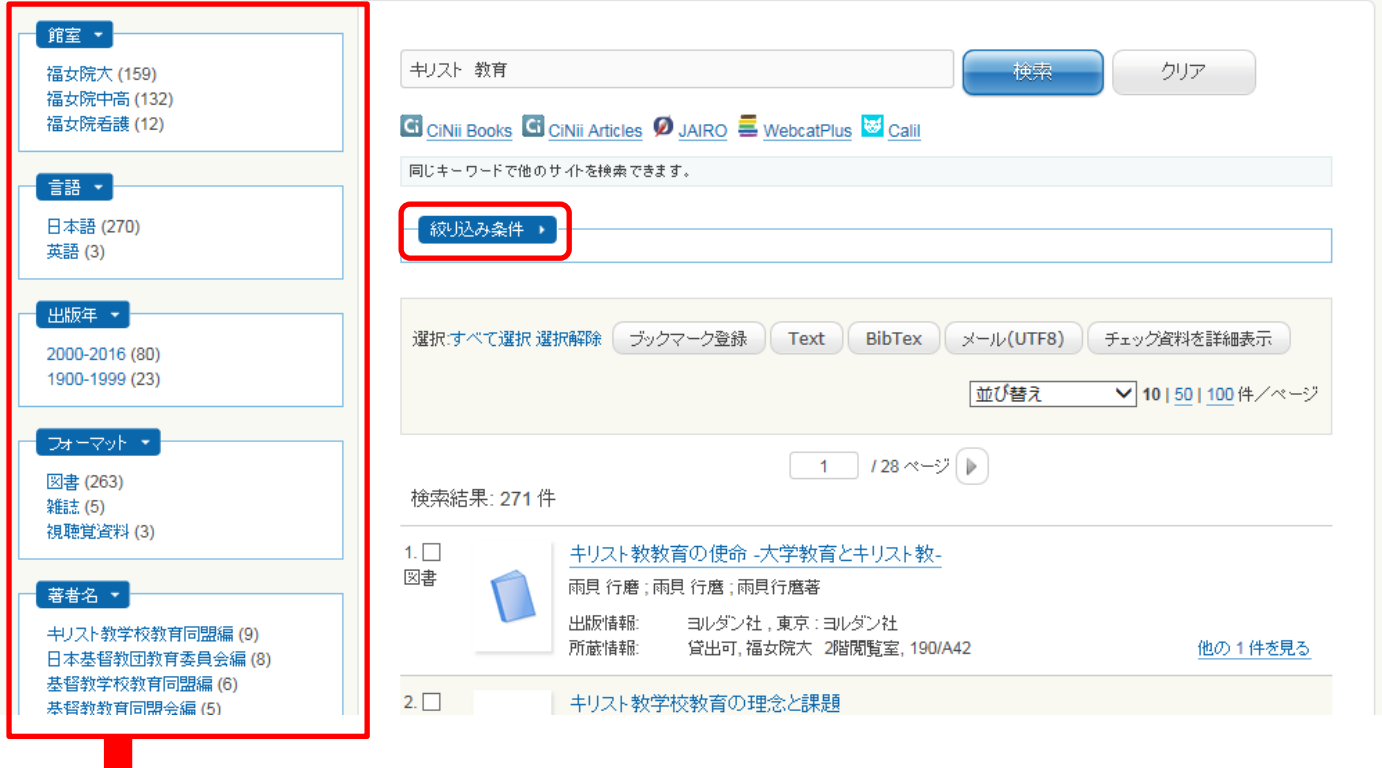

■ ファセット機能 検索結果が複数ある場合、著者名や出版年、所蔵館などの項目が絞り込み条件(ファセット)とし て画面左側に自動的に提示されます。ファセット機能を使うことで、容易な絞り込みができ、目的 の資料に辿り着くことができます。

また、絞り込み条件をクリックすると、絞り込み項目が表示され、特定の条件で資料の絞り込みを 行うこともできます。

 検索結果一覧ページで、詳細をまとめて確認したい資料が複数あるときは、「ブックマーク登録」 を利用すると便利です。 ര

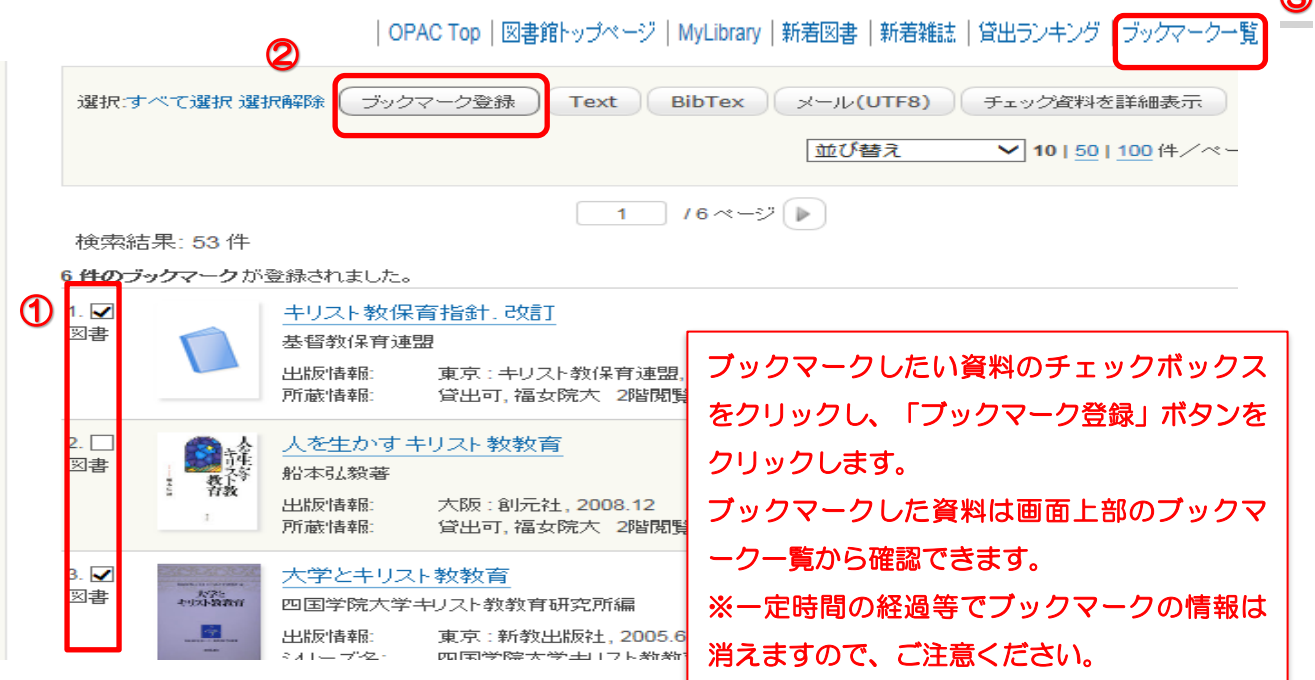

# 資料の詳細情報は書名をクリックすると、詳細が表示されます。

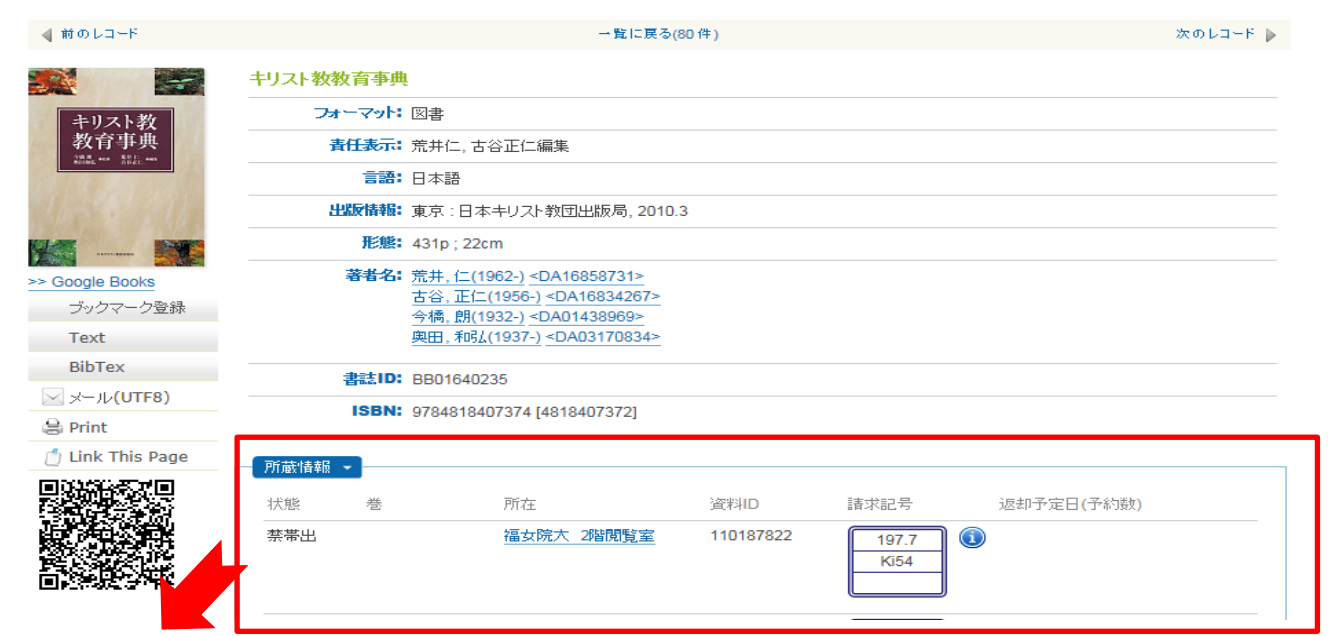

### 所蔵情報(図書)の見方

状態:貸出中や禁帯出等の情報を表示します。

所在:資料の配架されている場所が分かります。

 ※大学図書館以外の資料を希望される場合は、カウンターまたはメールでご相談ください。 ※大学図書館所在の資料は、所在名をクリックすると館内地図が表示されます。

資料ID:資料の管理番号です。図書館へ問い合わせる場合は、資料IDを控えてください。 請求記号:資料の背に付いているラベルです。本は請求記号順に並んでいます。

## 状態が「貸出中」「取置中」の資料には予約ができます。

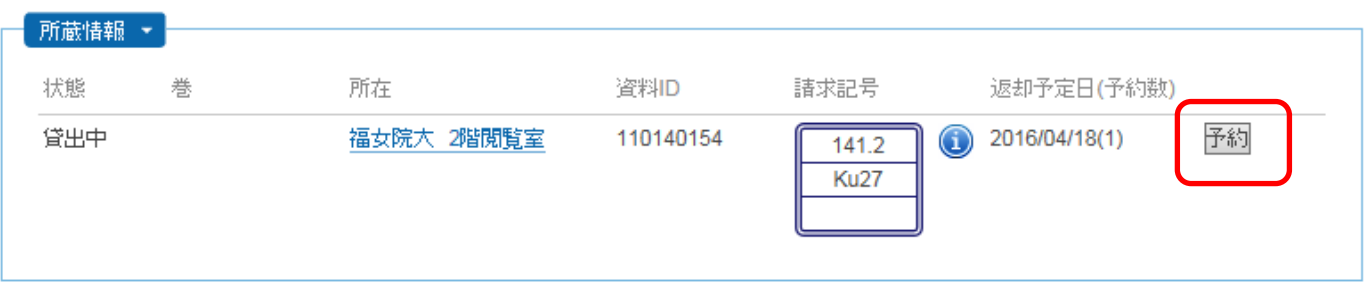

## 予約の仕方

右端の予約ボタンをクリックするとWEBサービス(My Library)ログイン画面が表示されます。

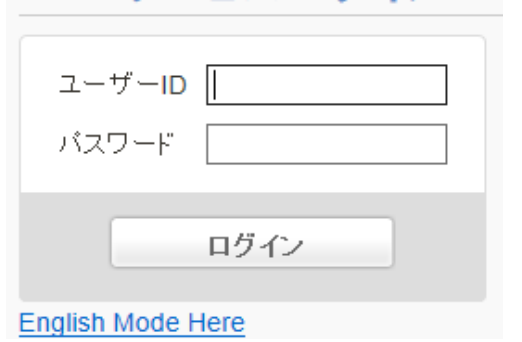

WEBサードス ログイン

ユーザー IDとパスワードを入力してください。 ID・パスワードは Mission-Net と共通です。

# 予約申込画面が表示されます。内容に間違いがないか確認のうえ、申込みボタンをクリックしてく ださい。

予約申込

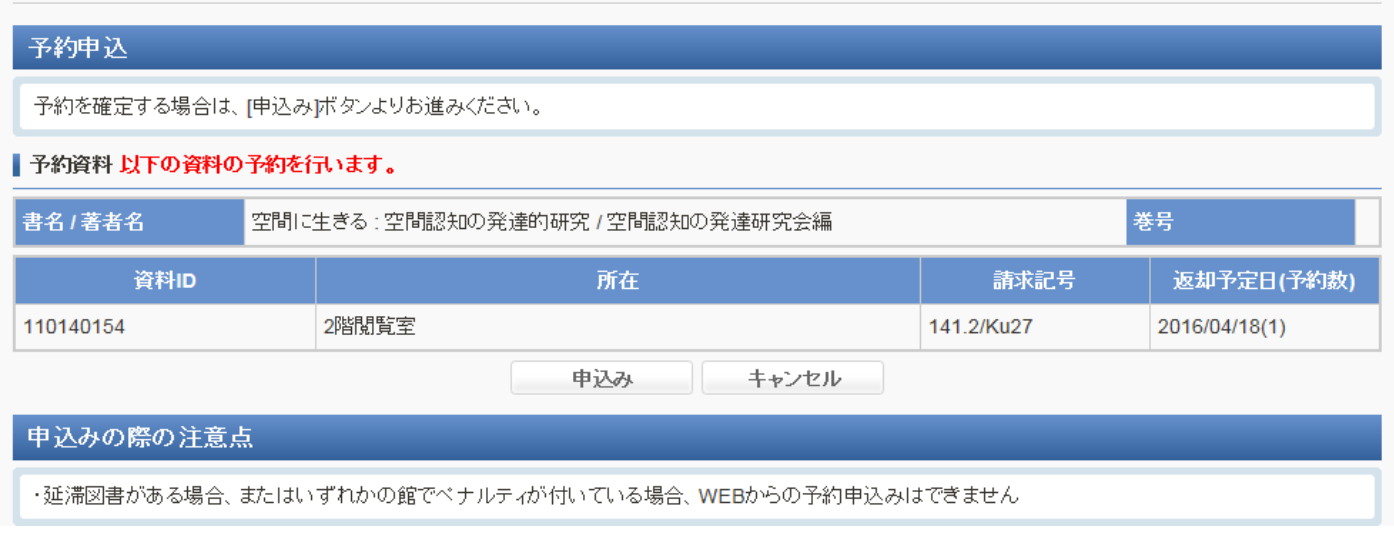

# 予約申込が完了すると以下の画面が表示されます。また、メールも送信されます。

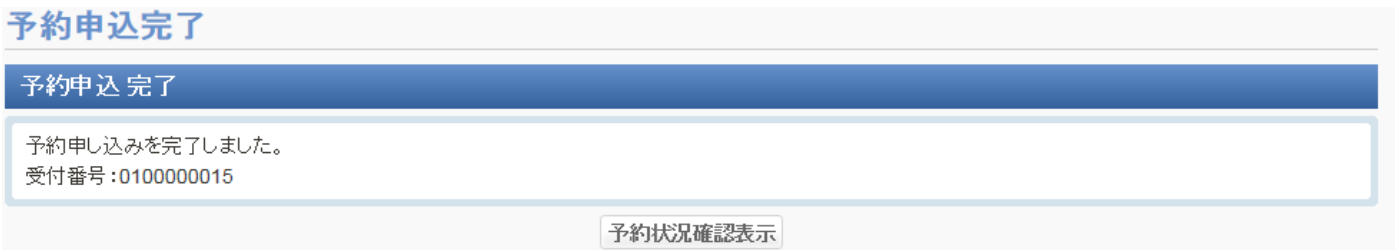

# 予約状況確認表示をクリックすると予約情報が表示されます。

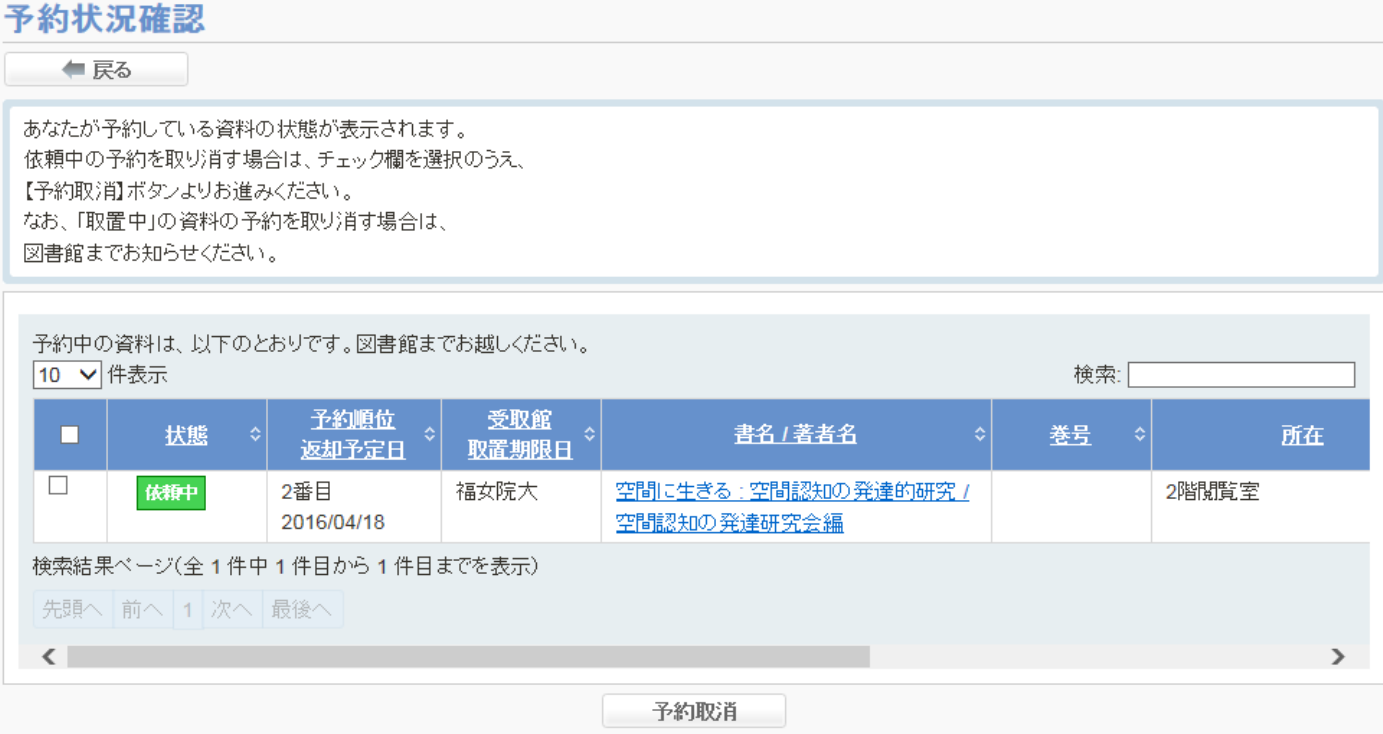

## 所蔵情報(雑誌)の見方

#### 共助:キリスト教雑誌

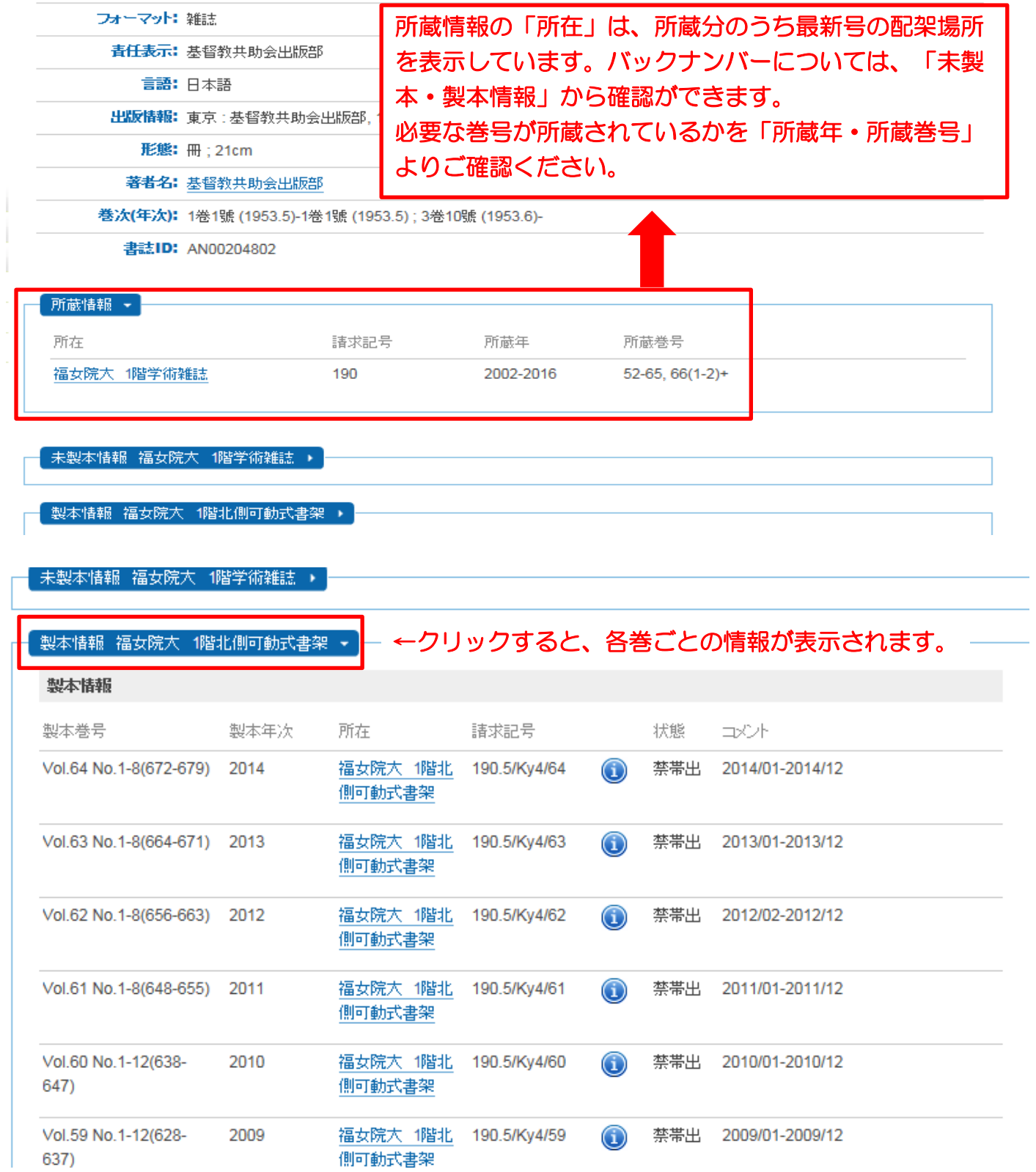

※雑誌の場合、請求記号順に並んでいませんので、ご注意ください。 (バックナンバーは雑誌タイトル順に配架しています。)

# 電子書籍の場合は、詳細画面の中央に表示されるオンライン(URL)をクリックすると利用が できます。(学内ネットワーク上からの利用です。学外から利用する場合は、VPN 接続またはア カウントを図書館で発行してもらってください。)

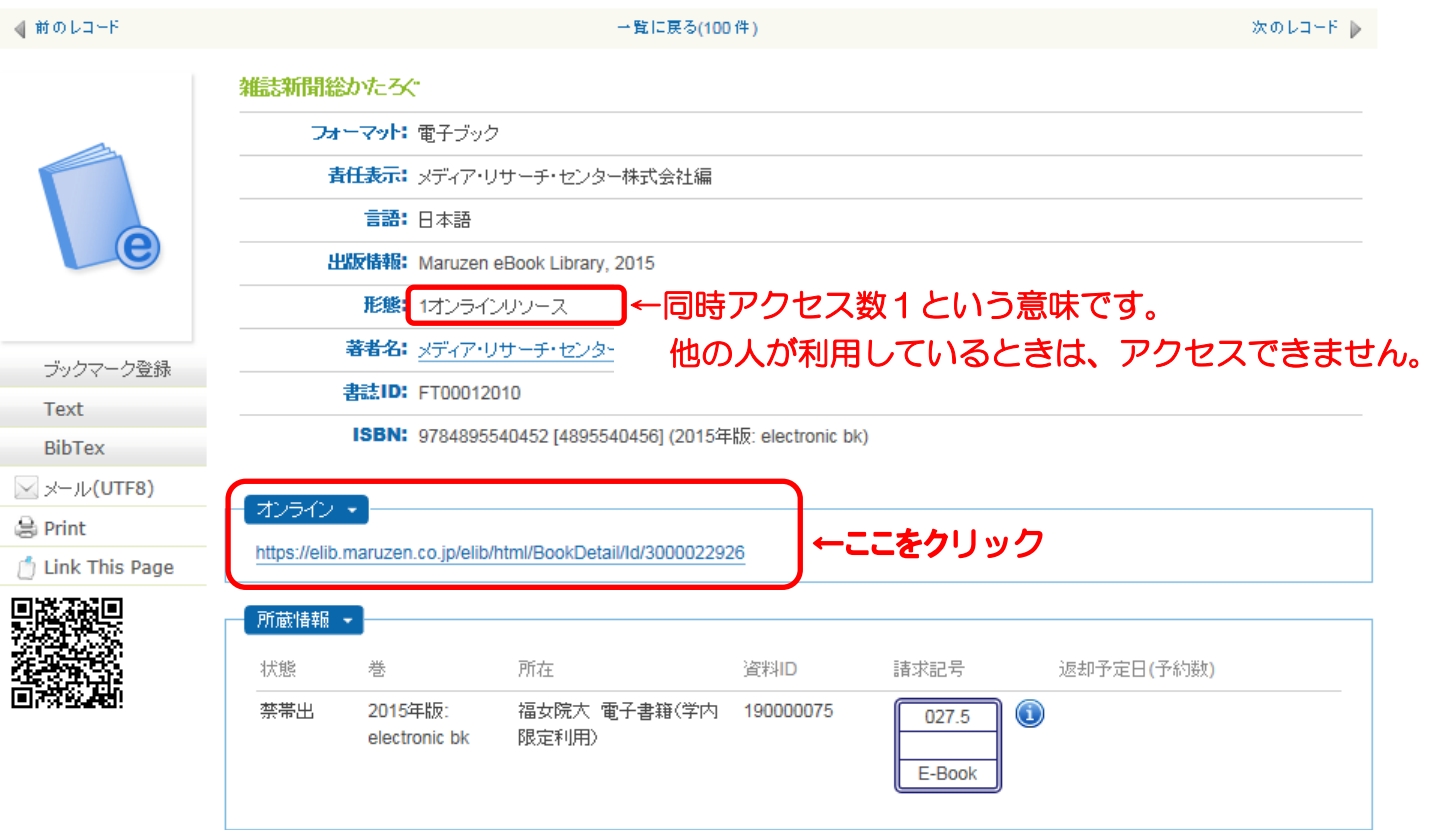

外部データベースにリンクしているので、同じ検索キーワードで、CiNii 等を検索することが できます。検索したいデータベース名をクリックしてください。

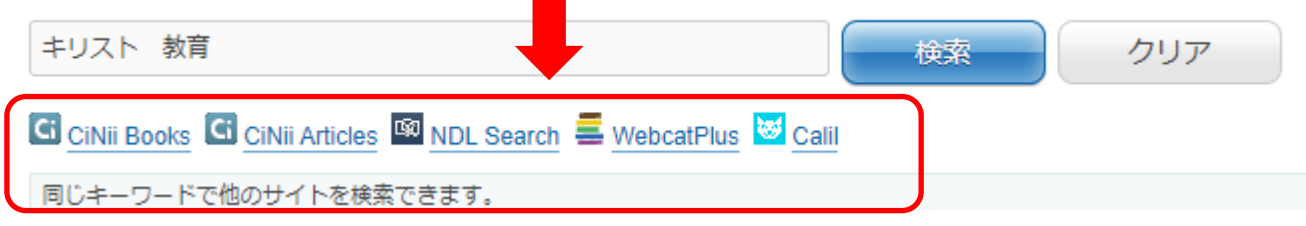

CiNii Books・・・全国の大学図書館等が所蔵する本(図書や雑誌等)の情報が検索できます。 CiNii Articles・・・学協会刊行物・大学研究紀要・国立国会図書館の雑誌記事索引データベースな ど、学術論文情報を検索の対象とする論文データベースです。

NDL Search・・・・・・国立国会図書館をはじめ、全国の公共図書館、公文書館、美術館や学術 研究機関等が提供する資料、デジタルコンテンツを統合的に検索できます。

WebcatPlus・・・人間の思考方法に近い検索技術「連想検索機能」を使って、必要な図書を効率 的に探すことができます。

Calil・・・・・・・全国 6,000 以上の図書館からリアルタイムの貸出状況を簡単に検索できます。